# AUXÍLIO ALIMENTAÇÃO SERVIDORES INGRESSANTES

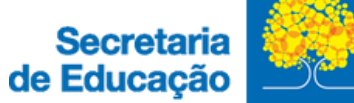

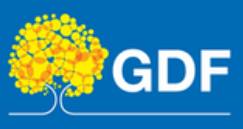

# AUXÍLIO ALIMENTAÇÃO

# **ORIENTAÇÕES PARA SOLICITAR O AUXÍLIO ALIMENTAÇÃO**

Lei Complementar 840/2011, arts. 111 e 112/ Decreto n° 33.878/2012.

**I.** A concessão do auxílio alimentação ocorre mediante solicitação;

**II.** Orienta-se que o servidor solicite o benefício no mesmo dia da posse, a fim de evitar prejuízos em sua remuneração;

**III.** Em caso de acumulação de cargos, o servidor deverá optar por receber o auxílio em apenas um único vínculo.

### **Como solicitar?**

**I.** A solicitação do auxílio alimentação será feita, exclusivamente, por meio do Sistema de Peticionamento Eletrônico (SISPE).

**II.** Ao iniciar o processo, o servidor deverá preencher o formulário INCLUSÃO/EXCLUSÃO DO AUXÍLIO ALIMENTAÇÃO e encaminhar à GCONB (Gerência de Consignação e Benefício).

# **TUTORIAL PARA SOLICITAR O AUXÍLIO ALIMENTAÇÃO**

Neste documento, você encontrará um tutorial detalhado para o preenchimento dos campos necessários no peticionamento eletrônico.

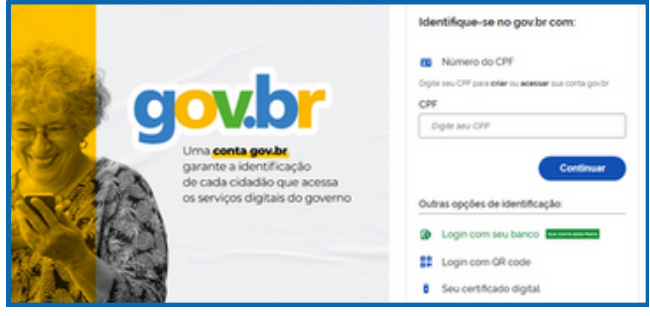

# **ATENÇÃO!**

É necessário possuir cadastro na plataforma **gov.br** para ter acesso à página do peticionamento eletrônico.

### **[1.](https://sistemas.df.gov.br/SPE/Peticionamento?FormularioId=181)** Acesse o SISPE por meio do [seguinte](https://sistemas.df.gov.br/SPE/Peticionamento?FormularioId=181) link:

**I.**[https://www.portalsei.df.gov.br/encaminhar-documentos-obrigatorios-](https://www.portalsei.df.gov.br/encaminhar-documentos-obrigatorios-peticionamento-eletronico/)

#### [peticionamento-eletronico/](https://www.portalsei.df.gov.br/encaminhar-documentos-obrigatorios-peticionamento-eletronico/)

**II.** Clique na opção "Clique aqui para Peticionar".

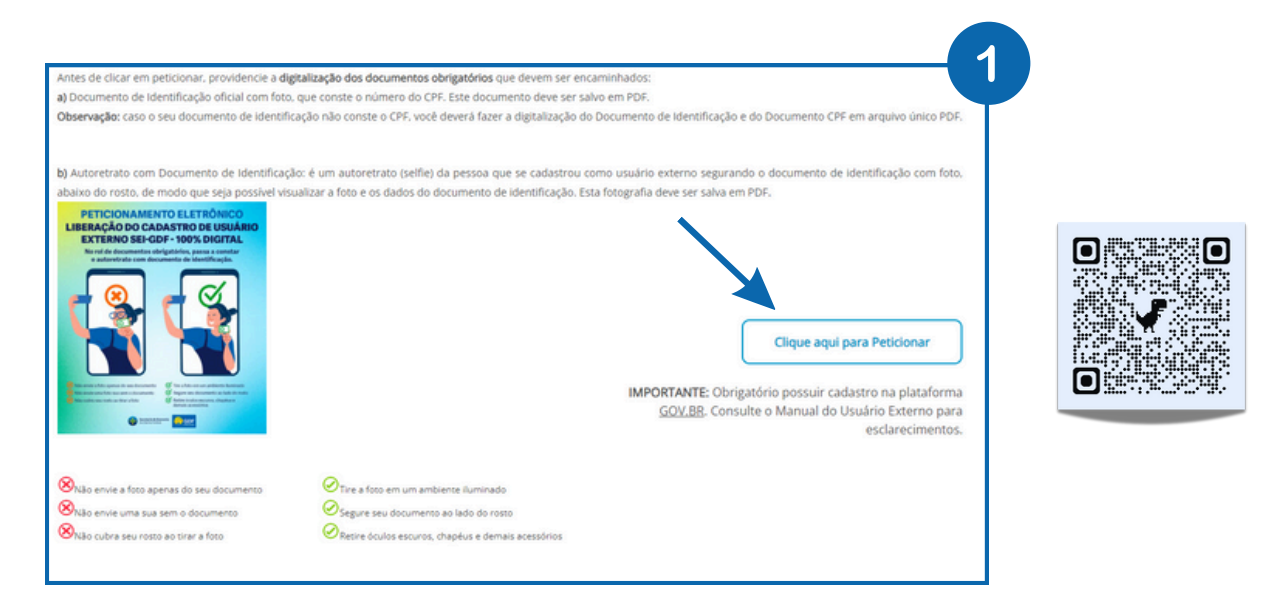

**2.** Na página do **Peticionamento**, selecionar o órgão "Secretaria de Estado de Educação do Distrito Federal". Preencher todos os dados e clicar em "Peticionar".

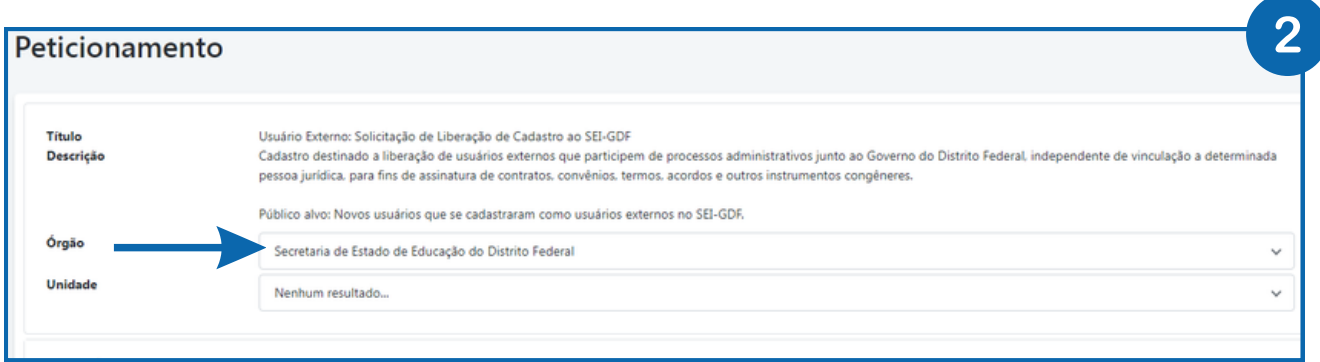

**3.** Na página de **Solicitações**, clique em "Novo Peticionamento".

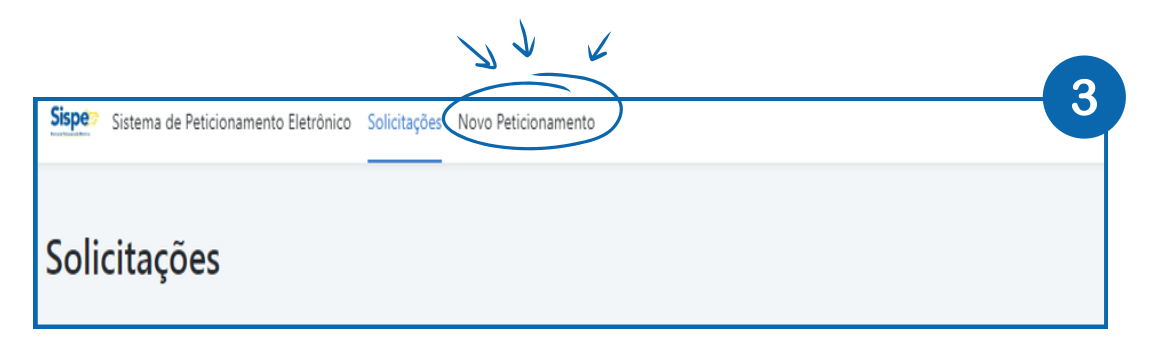

**4.** Na página "**Novo Peticionamento**":

**I.** No campo de pesquisa digitar "Inclusão/Exclusão de Auxílio Alimentação";

**II.** Ao lado, selecionar o órgão "SEE – Secretaria de Estado de Educação do Distrito Federal";

**III.** Logo abaixo, no Título do Peticionamento, clicar no formulário "SEE: Pagamento – Inclusão/Exclusão de Auxílio Alimentação".

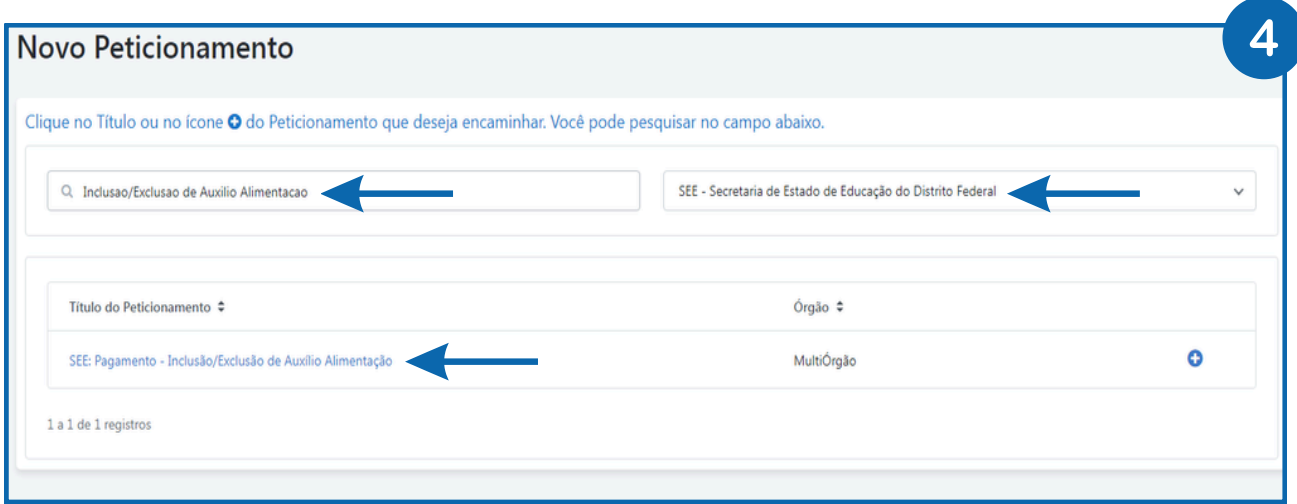

# **5.** Na página "**Peticionamento**":

**I.** No campo "Unidade" selecionar "SEE/SUGEP/DIPAE/GCONB – Gerência de Consignação e Benefícios";

**II.** No campo "Selecionar Coordenação Regional de Ensino/SEDE" selecionar "SEDE"; **III.** Após preencher todos os dados, clicar em "Peticionar".

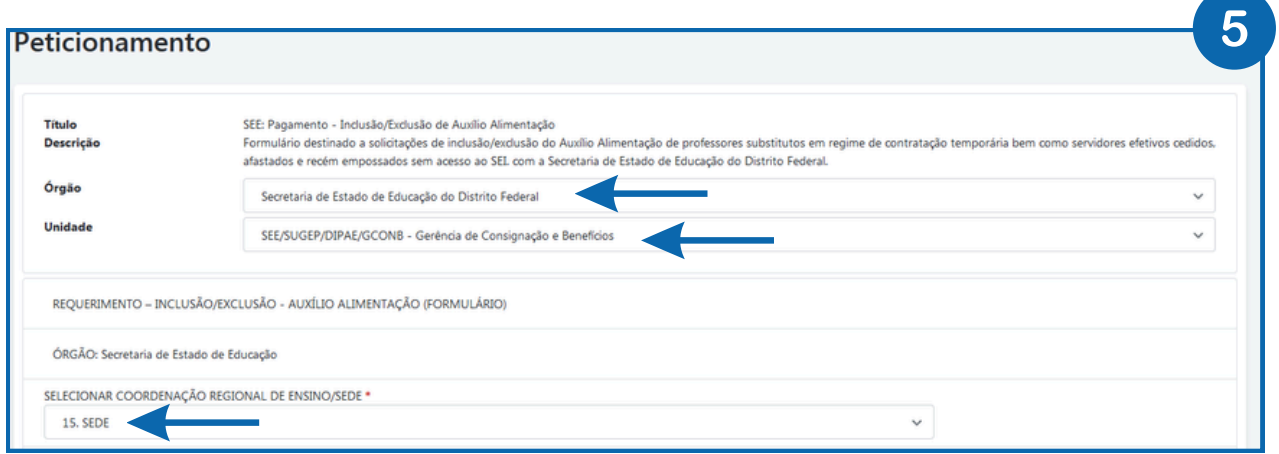

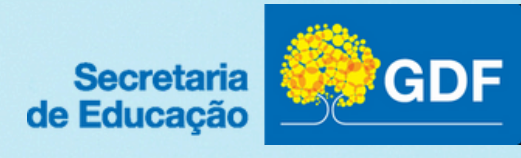